$\frac{1}{\sqrt{2}}$  $\mathbb{E}$ 

# WNIOSEK O STYPENDIUM SOCJALNE W USOSWEB

MATERIAŁY DLA STUDENTÓW POLITECHNIKI BYDGOSKIEJ

Rok akademicki 2023/2024

### SPIS TREŚCI

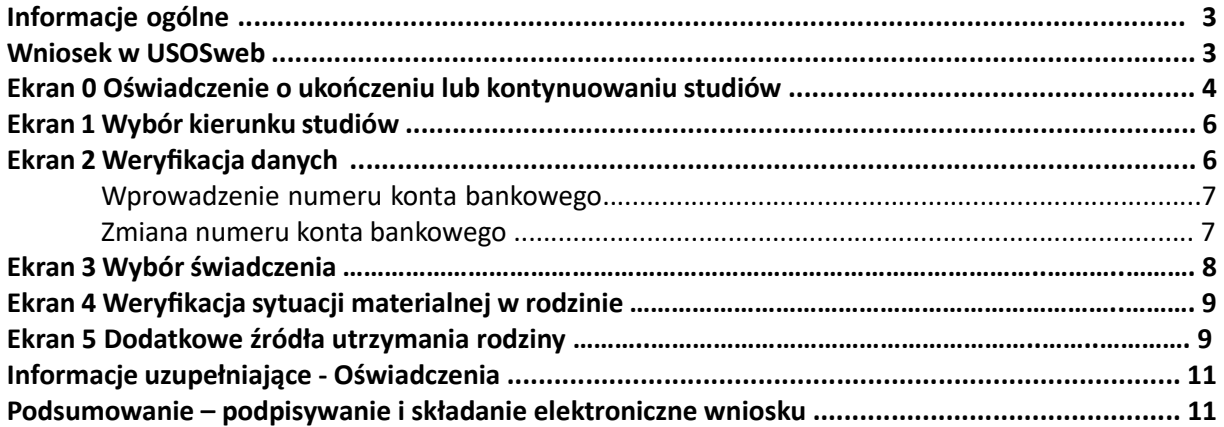

#### INFORMACJE OGÓLNE

Wniosek o stypendium socjalne składany jest wyłącznie elektronicznie. Wszelkie dodatkowe dokumenty/zaświadczenia należy dołączyć do wniosku w wersji elektronicznej w formacie PDF.

Nie musisz drukować wniosku. Uczelnia nie będzie akceptować wniosków dostarczanych w wersji papierowej.

Niezbędnym załącznikiem do Wniosku o stypendium socjalne jest Oświadczenie o dochodach, które musisz wypełnić elektronicznie zanim przystąpisz do wypełniania Wniosku o stypendium socjalne.

Status wniosku możesz na bieżąco śledzić w USOSweb, a powiadomienia o każdorazowej jego zmianie otrzymasz na uczelniany adres e-mail (@pbs.edu.pl).

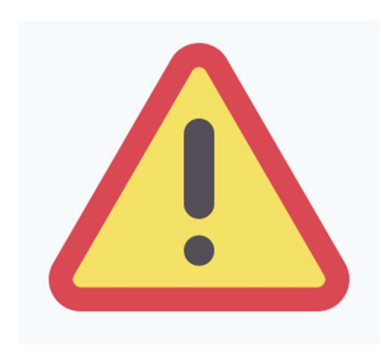

W okresie wnioskowania o stypendium regularnie sprawdzaj uczelnianą elektroniczną skrzynkę pocztową.

Kontroluj status wniosku, gdyż w przypadku wystąpienia nieprawidłowości (np. braki w dokumentacji, błędy w wypełnieniu itp.), może on zostać cofnięty przez Biuro świadczeń dla studentów do poprawy. W takiej sytuacji będziesz musiał niezwłocznie dokonać niezbędnych zmian we wniosku lub załączyć brakujące dokumenty w formacie PDF.

#### WNIOSEK W USOSWEB

Po zalogowaniu do systemu USOSweb wybierz zakładkę DLA WSZYSTKICH a następnie kliknij ikonę Wnioski.

Jeżeli chcesz rozpocząć wypełnianie Wniosku o stypendium socjalne, w sekcji Wnioski, znajdź wniosek o nazwie Wniosek o stypendium socjalne na rok akademicki 2023/2024, kliknij w odpowiadający mu link i zacznij wypełniać.

Jeśli studiujesz jednocześnie na studiach stacjonarnych i niestacjonarnych, będziesz widział po dwa wnioski danego rodzaju, z tym, że przy każdym wniosku będzie informacja, jakiego trybu studiów dotyczy (np. Wniosek o stypendium socjalne ... - studia stacjonarne, Wniosek o stypendium socialne ... – studia niestacionarne).

Pamiętaj, że możesz rozpocząć wypełnianie Wniosku o stypendium socjalne tylko, jeśli:

- wypełniłeś i zatwierdziłeś oświadczenie o dochodach,
- nie masz innych nierozpatrzonych wniosków tego rodzaju.

Jeżeli już wcześniej rozpocząłeś wypełnianie wniosku i chcesz je kontynuować lub otrzymałeś informację, że Twój wniosek został cofnięty do poprawy, wyszukaj swoje oświadczenie w sekcji Wnioski, które zacząłeś wypełniać i kliknij odpowiednio link kontynuuj wypełnianie lub popraw.

Przy każdym wniosku widoczna jest lista czynności, które możesz w danym momencie wykonać, np. zacznij wypełniać, usuń, kontynuuj wypełnianie, popraw itp. Lista ta zależy od uprawnień, jakie masz nadane na określonym etapie wnioskowania, oraz od stanu wniosku.

Wypełnianie Wniosku o stypendium socjalne możesz rozpocząć, jeśli w systemie nie masz innych nierozpatrzonych wniosków tego rodzaju.

# EKRAN 0 OŚWIADCZENIE O UKOŃCZENIU LUB KONTYNUOWANIU STUDIÓW

Ekran ten służy do zweryfikowania i wprowadzenia informacji o studiach, które ukończyłeś, odbywałeś lub kontynuujesz na innej uczelni (poza PBŚ) oraz o tych, które ukończyłeś na PBŚ.

Na ekranie wyświetlona zostanie informacja o kierunkach studiów podjętych przez Ciebie w Politechnice Bydgoskiej oraz widoczna będzie sekcja Podaj informacje o pozostałych studiowanych lub ukończonych kierunkach (w Polsce lub za granicą), gdzie wprowadzisz informację o studiach ukończonych, odbywanych lub kontynuowanych na innych uczelniach (poza PBŚ) lub ukończonych w PBŚ na tyle dawno, że informacji o nich nie ma w USOSweb.

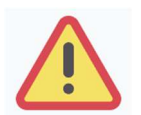

Wpisz wszystkie poziomy studiowanych lub ukończonych kierunków studiów, nawet jeśli studiowany obecnie kierunek ma tę samą nazwę, co ukończony. Dotyczy to również kierunków, z których zostałeś skreślony.

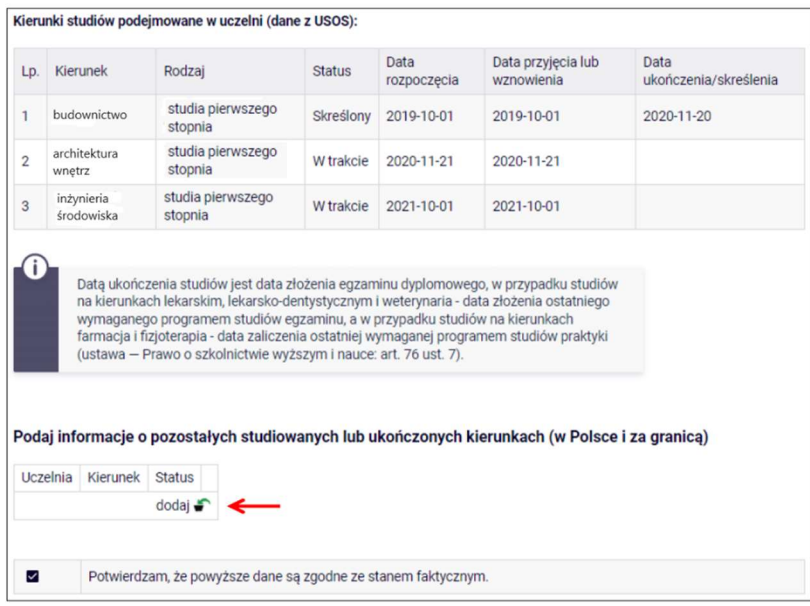

Po kliknięciu przycisku *dodaj* wyświetlony zostanie formularz, który pozwoli Ci wprowadzić niezbędne informacje:

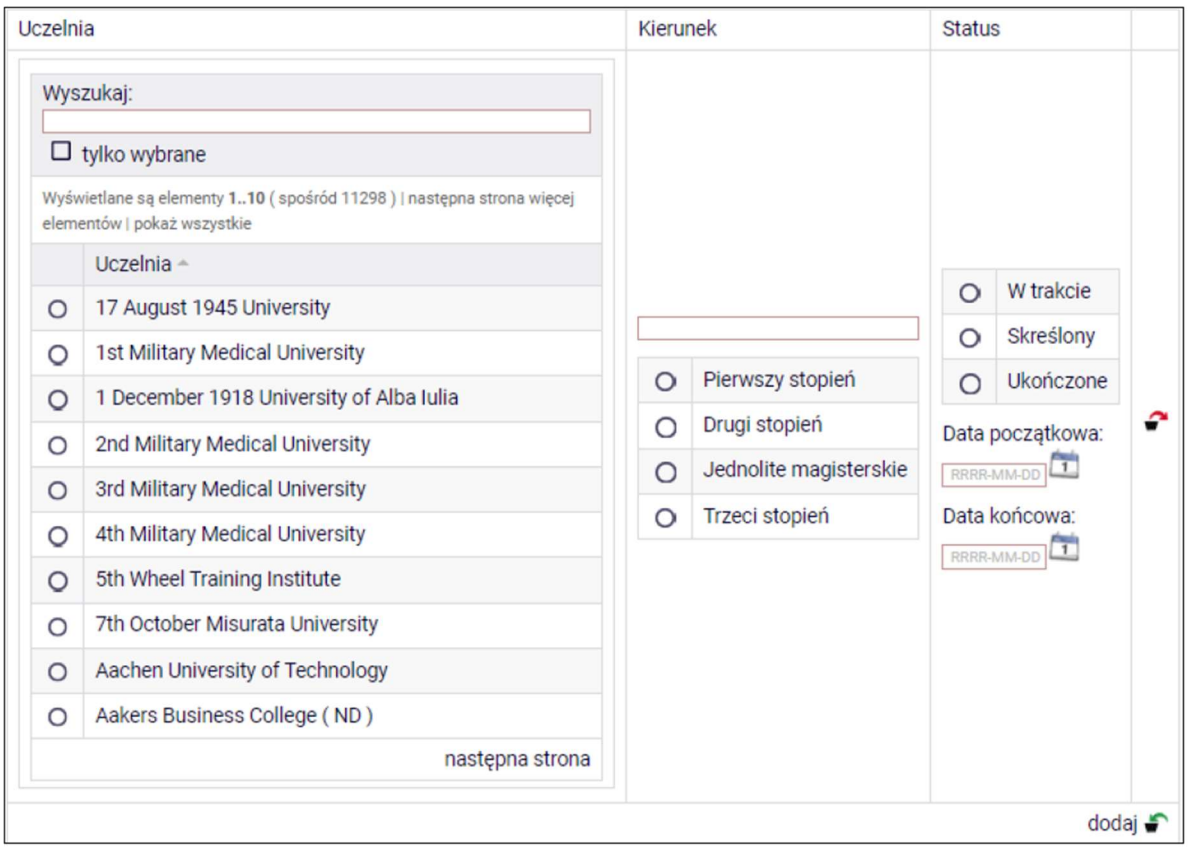

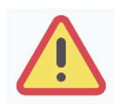

Łączny okres, przez który przysługuje stypendium, wynosi 12 semestrów, bez względu na jego pobieranie przez studenta, z zastrzeżeniem, że w ramach tego okresu świadczenie przysługuje na studiach:

- 1) pierwszego stopnia nie dłużej niż przez 9 semestrów;
- 2) drugiego stopnia nie dłużej niż przez 7 semestrów.

Do okresu, o którym mowa powyżej, wlicza się wszystkie rozpoczęte przez studenta semestry na studiach pierwszego stopnia, drugiego stopnia i jednolitych magisterskich, w tym semestry przypadające w okresie korzystania z urlopów, o których mowa w art. 85 ust. 1 pkt 3 Ustawy, z wyjątkiem semestrów na kolejnych studiach pierwszego stopnia rozpoczętych lub kontynuowanych po uzyskaniu pierwszego tytułu zawodowego licencjata, inżyniera albo równorzędnego. W przypadku kształcenia się na kilku kierunkach studiów semestry odbywane równocześnie traktuje się jako jeden semestr.

Stypendium nie przysługuje studentowi posiadającemu tytuł zawodowy:

1) magistra, magistra inżyniera albo równorzędny;

2) licencjata, inżyniera albo równorzędny, jeżeli ponownie podejmuje studia pierwszego stopnia.

Przepisy powyższe stosuje się odpowiednio do studentów, którzy kształcili się lub uzyskali tytuły zawodowe za granicą.

#### EKRAN 1 WYBÓR KIERUNKU STUDIÓW

Na podstawie informacji z systemu USOS oraz informacji podanych przez Ciebie na Ekranie 0, system sprawdzi Twoje uprawnienia do przyznania stypendium socjalnego. Jeżeli posiadasz takie uprawnienia, pojawi się ekran, na którym musisz wybrać kierunek, w ramach którego będziesz składał wniosek.

### EKRAN 2 WERYFIKACJA DANYCH

Na Ekranie 2 zweryfikuj swoje dane osobowe.

W przypadku rozbieżności dane możesz zaktualizować w Biurze Toku Studiów Centralnego Dziekanatu, a ich zmianę zgłosić w module PODANIA w USOSweb.

Wprowadzone zmiany będą widoczne w USOSweb po migracji, tj. następnego dnia rano.

#### Dane osobowe

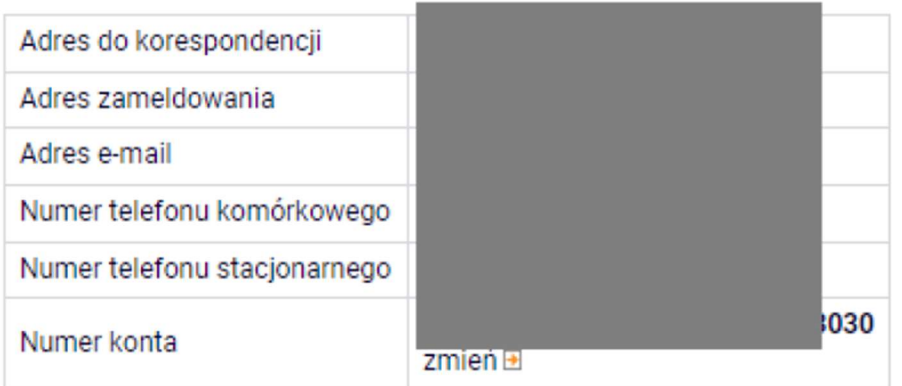

W związku z tym, że wszystkie stypendia przelewane są na konto bankowe, pamiętaj o sprawdzeniu pola Numer konta.

Jeżeli brakuje w nim numeru konta, to powinieneś go wprowadzić. Jeśli numer jest widoczny, upewnij się, czy jest poprawny i w razie potrzeby zmień go. W kolejnych podrozdziałach znajdziesz informacje, jak wprowadzić oraz zmienić numer konta.

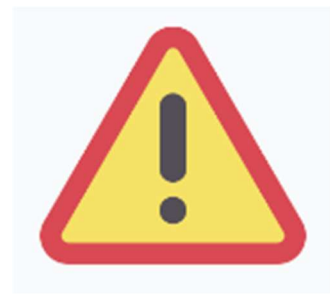

Pamiętaj, żeby nie podawać konta innej osoby (rodzica, znajomego). Bank weryfikuje nazwisko i imię studenta z nazwiskiem i imieniem właściciela konta.

W przypadku braku poinformowania uczelni o zmianie rachunku lub podania błędnego numeru, Politechnika nie ponosi odpowiedzialności za dokonanie przelewu na niewłaściwy rachunek bankowy.

#### WPROWADZENIE NUMERU KONTA BANKOWEGO

Jeśli w polu Numer konta widoczny jest tylko link ustaw oznacza to, że w systemie nie ma jeszcze Twojego numeru konta bankowego i powinieneś go wprowadzić.

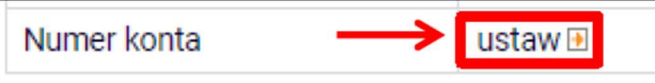

Kliknij zatem w ten link i w polu **Numer konta** wprowadź numer konta bankowego, na które chcesz otrzymywać stypendium.

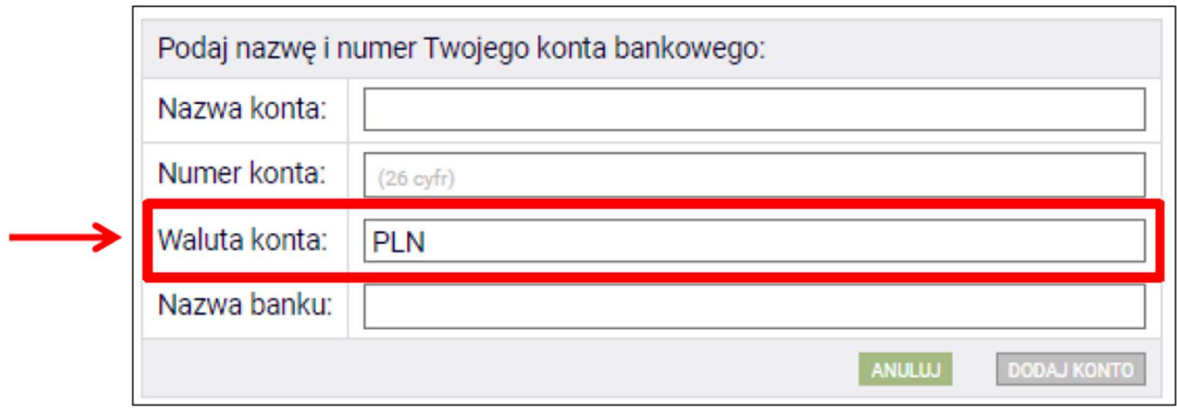

Pól Waluta konta oraz Nazwa banku nie można modyfikować.

Jeżeli po wprowadzeniu numeru konta przycisk **DODAJ KONTO** nie bedzie aktywny, sprawdź czy poprawnie wprowadziłeś numer. Jeśli numer jest poprawny, a mimo to przycisk jest nieaktywny, skontaktuj się z Biurem świadczeń dla studentów.

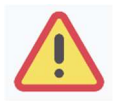

Wszystkie świadczenia wypłacane są na rachunek bankowy wnioskodawcy prowadzony w polskich złotych (PLN) w banku działającym na terenie Polski.

#### ZMIANA NUMERU KONTA BANKOWEGO

Jeśli w polu **Numer konta** widoczny jest numer konta, ale chcesz go zmienić, przejdź w USOSweb do zakładki DLA STUDENTÓW. Z zakładce MOJE STUDIA znajdź "podania". Wypełnij i złóż podanie o nazwie "zgłoszenie zmiany numeru rachunku bankowego". Nowy numer pojawi się we wniosku następnego dnia po jego wprowadzeniu przez pracownika Biura świadczeń dla studentów.

Zmianę konta bankowego należy zgłosić przed podpisaniem wniosku. Tylko taka kolejność spowoduje złożenie wniosku z prawidłowym numerem.

Jeżeli zmiana numeru rachunku nastąpiła po otrzymaniu decyzji o przyznaniu świadczenia zgłoszenie zmiany należy dokonać nie później niż 7 danego miesiąca. Zgłoszenie zmiany po tym terminie spowoduje wypłatę świadczenia za dany miesiąc na poprzedni rachunek bankowy.

#### EKRAN 3 WYBÓR ŚWIADCZENIA

Na tym ekranie zaznacz, o które świadczenie pomocy materialnej chcesz się ubiegać i podaj uzasadnienie.

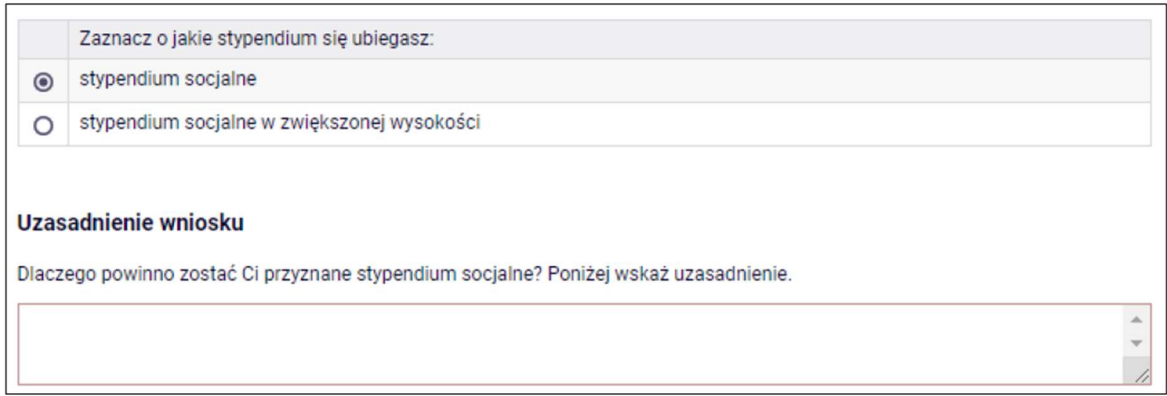

Jeżeli wybierzesz stypendium socjalne w zwiększonej wysokości wskaż powód z jakiego świadczenie ma być Ci przyznane. Na liście zobaczysz następujące tytuły:

- 1. zamieszkanie w Domu Studenta Politechniki (dotyczy tylko studentów studiów stacjonarnych jeżeli w dniu wydania decyzji I instancji wszystkie zajęcia dydaktyczne odbywają się w formie stacjonarnej lub hybrydowej);
- 2. zamieszkanie w domu studenckim lub w obiekcie innym niż dom studencki w okresie odbywania części studiów poza Politechniką, gdy studia te odbywają się na zasadzie oddelegowania przez Politechnikę, w tym w ramach programów wymiany zagranicznej lub krajowej;
- 3. korzystanie przez wnioskodawcę lub pozostawania wnioskodawcy na utrzymaniu rodziny korzystającej ze wsparcia ośrodka pomocy społecznej w formie zasiłków stałych lub zasiłków okresowych;
- 4. zupełne sieroctwo wnioskodawcy, który nie ukończył 26 roku życia;
- 5. posiadanie statusu, o którym mowa w art. 1 ust. 1 ustawy o pomocy obywatelom Ukrainy w związku z konfliktem zbrojnym na terytorium tego państwa.

Wybrać możesz tylko jeden z nich.

Spełnienie przesłanek, o których mowa w pkt. 2-5 do przyznania zwiększenia stypendium socjalnego należy udokumentować, odpowiednio:

- 1) umową na odbycie studiów
- 2) zaświadczeniem z ośrodka pomocy społecznej lub decyzja o przyznaniu zasiłku stałego lub okresowego
- 3) aktami zgonu rodziców
- 4) dokumentem lub pieczątka w paszporcie o posiadaniu statusu, o którym mowa w art. 1 ust. 1 ustawy o pomocy obywatelom Ukrainy w związku z konfliktem zbrojnym na terytorium tego państwa.

Nie musisz dokumentować zakwaterowania w Domu Studenta Politechniki.

# EKRAN 4 WERYFIKACJA SYTUACJI MATERIALNEJ RODZINY

Ten ekran zostanie wyświetlony tylko w sytuacji, gdy Twój średni dochód na osobę w rodzinie nie przekracza 600 zł.

Fkran 4

Drzejdź do szczegółów wypełnianego wniosku

WRÓC NA POCZĄTEK WRÓC SPRAWDŻ ZAPISZ DALEJ

Weryfikacja sytuacji materialnej rodziny

Odmawia się przyznania stypendium socjalnego studentce lub studentowi, jeżeli miesięczny dochód na osobę w rodzinie nie przekracza kwoty 600.00 zł i do wniosku nie dołączono zaświadczenia o korzystaniu w 2023 roku ze świadczeń z pomocy społecznej (na podstawie: ustawa - Prawo o szkolnictwie wyższym i nauce).

Dochód na osobę w Twojej rodzinie wynosi 483.02 zł . Do wniosku o stypendium socjalne (socjalne w zwiększonej wysokości) musisz załączyć zaświadczenie z ośrodka pomocy społecznej albo z centrum usług społecznych o korzystaniu ze świadczeń z pomocy społecznej przez Ciebie lub Twoja rodzine.

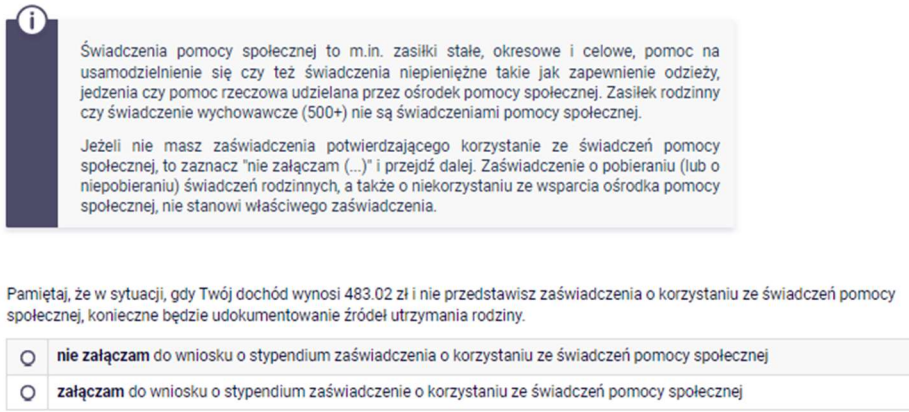

WRÓC NA POCZĄTEK WRÓC SPRAWDŹ ZAPISZ DALEJ

Na ekranie wskaż, czy załączasz do wniosku wydane przez ośrodek pomocy społecznej albo przez centrum usług społecznych zaświadczenia o korzystaniu w roku złożenia wniosku ze świadczeń z pomocy społecznej przez Ciebie lub przez członków jego rodziny.

Jeżeli wybierzesz opcję załączam, to pojawi się przycisk ZAŁĄCZ PLIK i będziesz mógł załączyć zaświadczenie z ośrodka pomocy społecznej. Natomiast jeśli wybierzesz opcję nie załączam, zostaniesz przekierowany do kolejnego ekranu.

## EKRAN 5 DODATKOWE ŹRÓDŁA UTRZYMANIA RODZINY

Ten ekran zostanie wyświetlony tylko w sytuacji, gdy na ekranie 4 zaznaczysz opcję nie załączam. Konieczne będzie wtedy wskazanie dodatkowych, aktualnych w dniu składania wniosku źródeł utrzymania i załączenie dokumentów, w formacie PDF, potwierdzających źródła utrzymania rodziny.

Fkran 5

⊞ przejdź do szczegółów wypełnianego wniosku

WRÓC NA POCZĄTEK WRÓC SPRAWDŹ ZAPISZ DALEJ

Dodatkowe źródła utrzymania rodziny

W przypadku gdy student, studentka lub członkowie ich rodziny nie korzystają ze świadczeń z pomocy społecznej, stypendium socjalne może zostać przyznane, tylko jeżeli zostaną udokumentowane źródła utrzymania rodziny (na podstawie: ustawa - Prawo o szkolnictwie wyższym i nauce).

Według złożonego przez Ciebie oświadczenia o dochodach Twój dochód wynosi 483.02 zł.

W poniższym oknie wyjaśnij, z jakich innych środków utrzymujesz się Ty i Twoja rodzina.

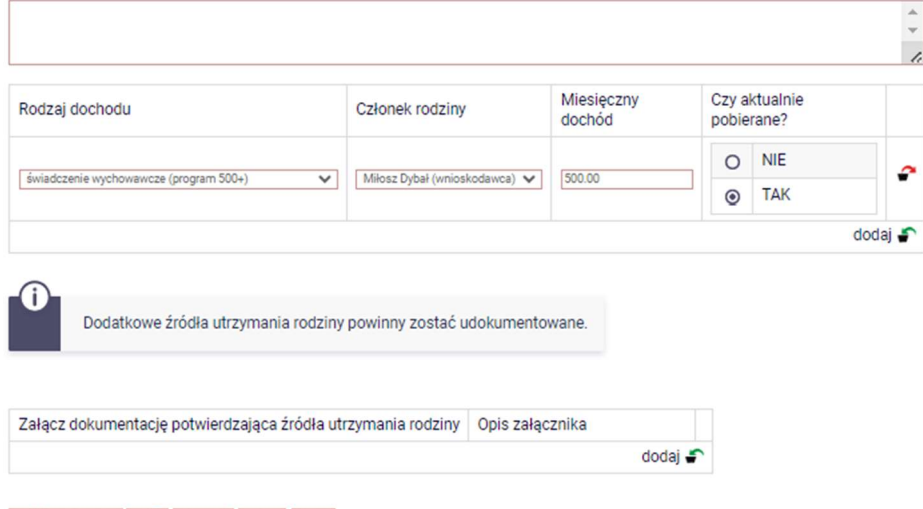

WRÓC NA POCZĄTEK WRÓC SPRAWDŹ ZAPISZ DALEJ

Dodatkowe źródła utrzymania to takie, które nie są brane pod uwagę w dochodzie do stypendium.

Przykładowe dokumenty potwierdzające aktualne źródła utrzymania rodziny:

- zaświadczenia o wysokości otrzymywanych świadczeń, których nie uwzględnia się, obliczając dochód na osobę w rodzinie, w szczególności:
	- a) świadczenia wychowawczego,
	- b) zasiłków rodzinnych i dodatków do nich,
	- c) świadczenia pielęgnacyjnego,
	- d) świadczeń pomocy materialnej otrzymywanych przez uczniów na podstawie przepisów o systemie oświaty,
	- e) świadczeń pomocy materialnej dla studentów,
- f) innych stypendiów, w tym przyznawanych przez podmioty, o których mowa w art. 21 ust. 1 pkt 40b ustawy z dnia 26 lipca 1991 r. o podatku dochodowym od osób fizycznych,
- g) wsparcia wypłacanego przez kościoły, związki wyznaniowe oraz organizacje;
- wyciągi z kont bankowych, potwierdzające wysokość posiadanych oszczędności razem z oświadczeniem o przedstawieniu wyciągów ze wszystkich posiadanych kont bankowych;
- umowy pożyczek, kredytów, darowizn wraz z przelewami z tego tytułu na konto,
- wyciągi z kont bankowych potwierdzające przelewy od osób spoza rodziny studenta na pokrycie kosztów utrzymania.

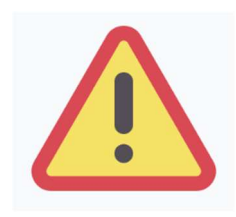

W sytuacji złożenia oświadczenia o nieprowadzeniu wspólnego gospodarstwa domowego z rodzicami i wskazaniu w dodatkowych źródłach dochodu przelewów na koszty utrzymania od nich otrzymywanych – oświadczenie o dochodach zostanie cofnięte do poprawy (w tej sytuacji nie ma miejsca nieprowadzenie wspólnego gospodarstwa z rodzicami). W oświadczeniu o dochodach należy wówczas wskazać rodziców i ich dochody.

### INFORMACJE UZUPEŁNIAJĄCE - OŚWIADCZENIA

Na tym ekranie zostaniesz poproszony o zaakceptowanie niezbędnych oświadczeń oraz wskazanie, jaki jest łączny okres odbytych przez Ciebie studiów liczony w semestrach.

Pamiętaj o podaniu właściwej liczby odbytych semestrów studiów.

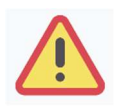

Łączny okres, przez który przysługuje stypendium, wynosi 12 semestrów, bez względu na jego pobieranie przez studenta, z zastrzeżeniem, że w ramach tego okresu świadczenie przysługuje na studiach:

- 1) pierwszego stopnia nie dłużej niż przez 9 semestrów;
- 2) drugiego stopnia nie dłużej niż przez 7 semestrów.

Do okresu, o którym mowa powyżej, wlicza się wszystkie rozpoczęte przez studenta semestry na studiach pierwszego stopnia, drugiego stopnia i jednolitych magisterskich, w tym semestry przypadające w okresie korzystania z urlopów, o których mowa w art. 85 ust. 1 pkt 3 Ustawy, z wyjątkiem semestrów na kolejnych studiów pierwszego stopnia rozpoczętych lub kontynuowanych po uzyskaniu pierwszego tytułu zawodowego licencjata, inżyniera albo równorzędnego. W przypadku kształcenia się na kilku kierunkach studiów semestry odbywane równocześnie traktuje się jako jeden semestr.

# PODSUMOWANIE PODPISYWANIE I SKŁADANIE ELEKTRONICZNE WNIOSKU

Tutaj podpiszesz i złożysz wniosek elektronicznie. Zanim klikniesz przycisk PODPISZ I ZŁÓŻ ELEKTRONICZNIE, dokładnie sprawdź wprowadzone dane, klikając zobacz podgląd wniosku. Jeśli zauważysz błędy, kliknij przycisk WRÓĆ i dokonaj korekty.

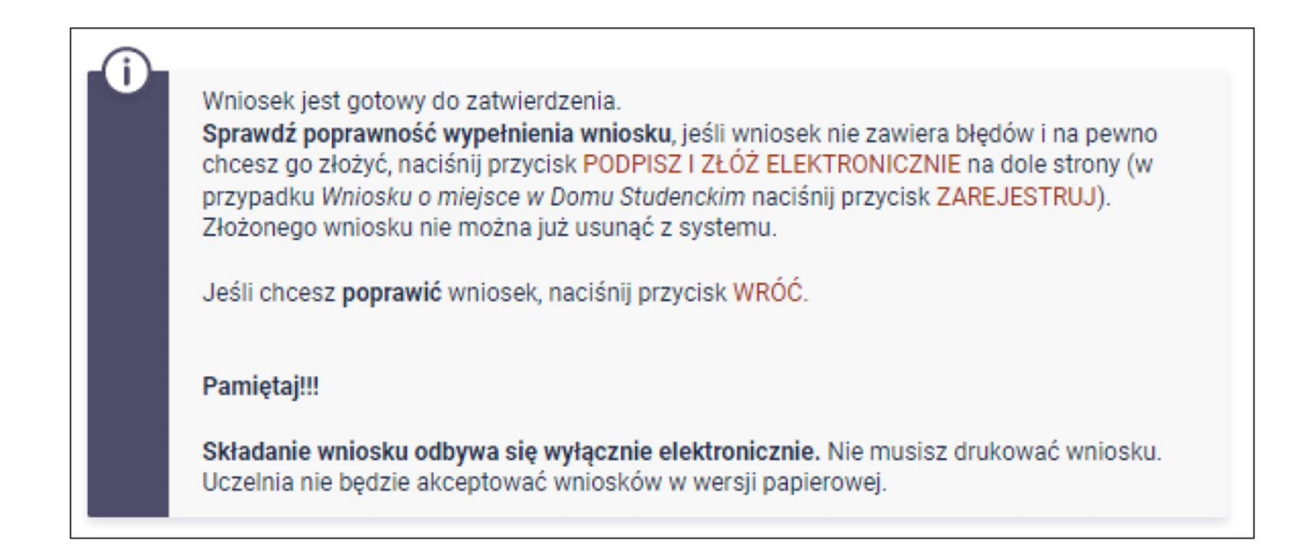

Wniosek złożysz klikając przycisk DALEJ: PODPISZ I ZŁÓŻ ELEKTRONICZNIE. Po jego kliknięciu na Twój adres mailowy w domenie pbs.edu.pl zostanie wysłany mail z kodem autoryzacyjnym, który należy wprowadzić w celu elektronicznego podpisania i złożenia wniosku.

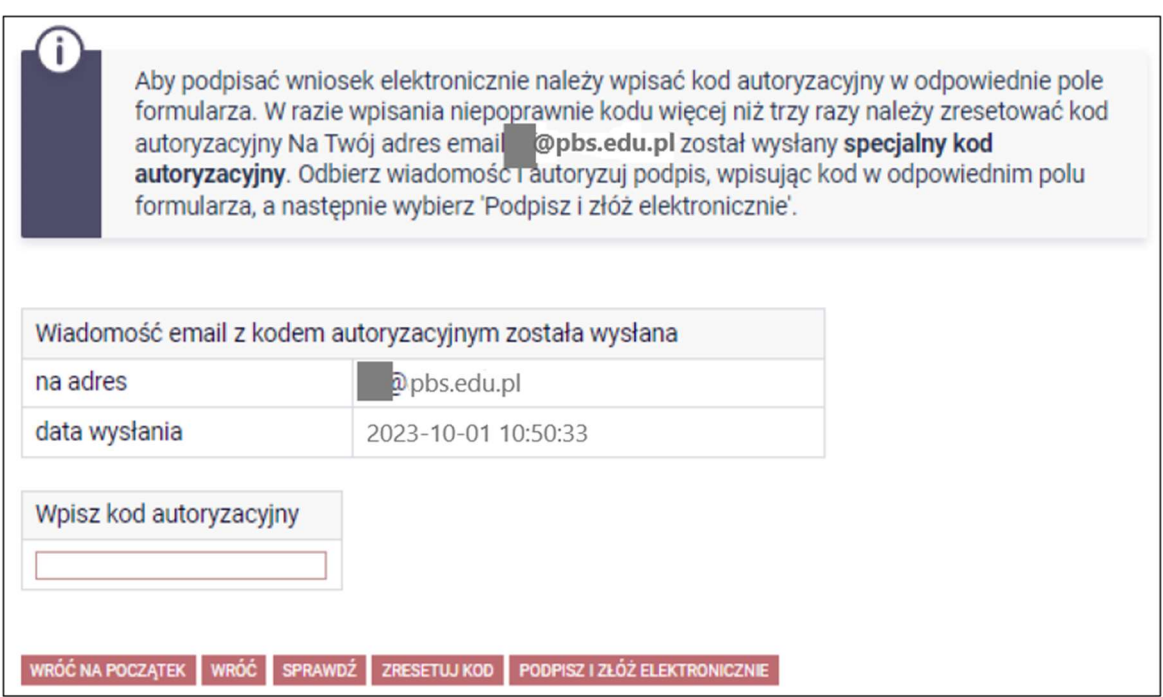

Po wprowadzeniu kodu należy kliknąć przycisk PODPISZ I ZŁÓŻ ELEKTRONICZNIE.

Po elektronicznym złożeniu wniosku jego zmodyfikowanie będzie możliwe dopiero po cofnięciu wniosku do poprawy. W tej sprawie będziesz musiał zwrócić się do Biura świadczeń dla studentów.

Jeżeli załączona do wniosku dokumentacja będzie kompletna i wprowadzone dane poprawne, to pracownik Biura świadczeń dla studentów zaakceptuje Twój wniosek i uzyska on status Gotowy do rozpatrzenia.

Jeżeli dokumentacja będzie niekompletna lub będzie zawierała błędy, wówczas wniosek zostanie cofnięty do poprawy i uzyska status *Cofnięty do poprawy*. W takiej sytuacji będziesz musiał niezwłocznie dokonać niezbędnych zmian we wniosku lub załączyć do wniosku brakujące dokumenty w formacie PDF.

Informacja o zmianie statusu oraz opis nieprawidłowości zostaną przesłane na Twój uczelniany adres e-mail.